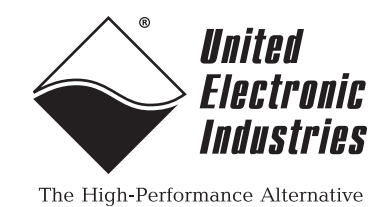

**DNx-AO-308 User Manual**

**8-Channel, 16-bit, ±10V Analog Output Board for the PowerDNA Cube and RACK series chassis**

### **August 2021**

**PN Man-DNx-AO-308**

**© Copyright 1998-2021 United Electronic Industries, Inc. All rights reserved.**

No part of this publication may be reproduced, stored in a retrieval system, or transmitted, in any form by any means, electronic, mechanical, by photocopying, recording, or otherwise without prior written permission.

Information furnished in this manual is believed to be accurate and reliable. However, no responsibility is assumed for its use, or for any infringement of patents or other rights of third parties that may result from its use.

All product names listed are trademarks or trade names of their respective companies.

See the UEI website for complete terms and conditions of sale: http://www.ueidaq.com/cms/terms-and-conditions

 $\epsilon$ 

#### **Contacting United Electronic Industries**

249 Vanderbilt Avenue Norwood, MA 02062  $U.S.A.$ 

**Mailing Address: Shipping Address:**

24 Morgan Drive Norwood, MA 02062 U.S.A.

For a list of our distributors and partners in the US and around the world, please contact a member of our support team:

#### **[Support:](http://www.ueidaq.com)**

Telephone: (508) 921-4600 Fax: (508) 668-2350

Also see the FAQs and online "Live Help" feature on our web site.

#### **Internet Support:**

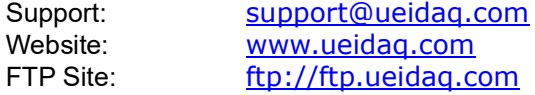

#### **Product Disclaimer:**

#### **WARNING!**

#### *DO NOT USE PRODUCTS SOLD BY UNITED ELECTRONIC INDUSTRIES, INC. AS CRITICAL COMPONENTS IN LIFE SUPPORT DEVICES OR SYSTEMS.*

Products sold by United Electronic Industries, Inc. are not authorized for use as critical components in life support devices or systems. A critical component is any component of a life support device or system whose failure to perform can be reasonably expected to cause the failure of the life support device or system, or to affect its safety or effectiveness. Any attempt to purchase any United Electronic Industries, Inc. product for that purpose is null and void and United Electronic Industries Inc. accepts no liability whatsoever in contract, tort, or otherwise whether or not resulting from our or our employees' negligence or failure to detect an improper purchase.

**Specifications in this document are subject to change without notice. Check with UEI for current status**.

# **Table of Contents**

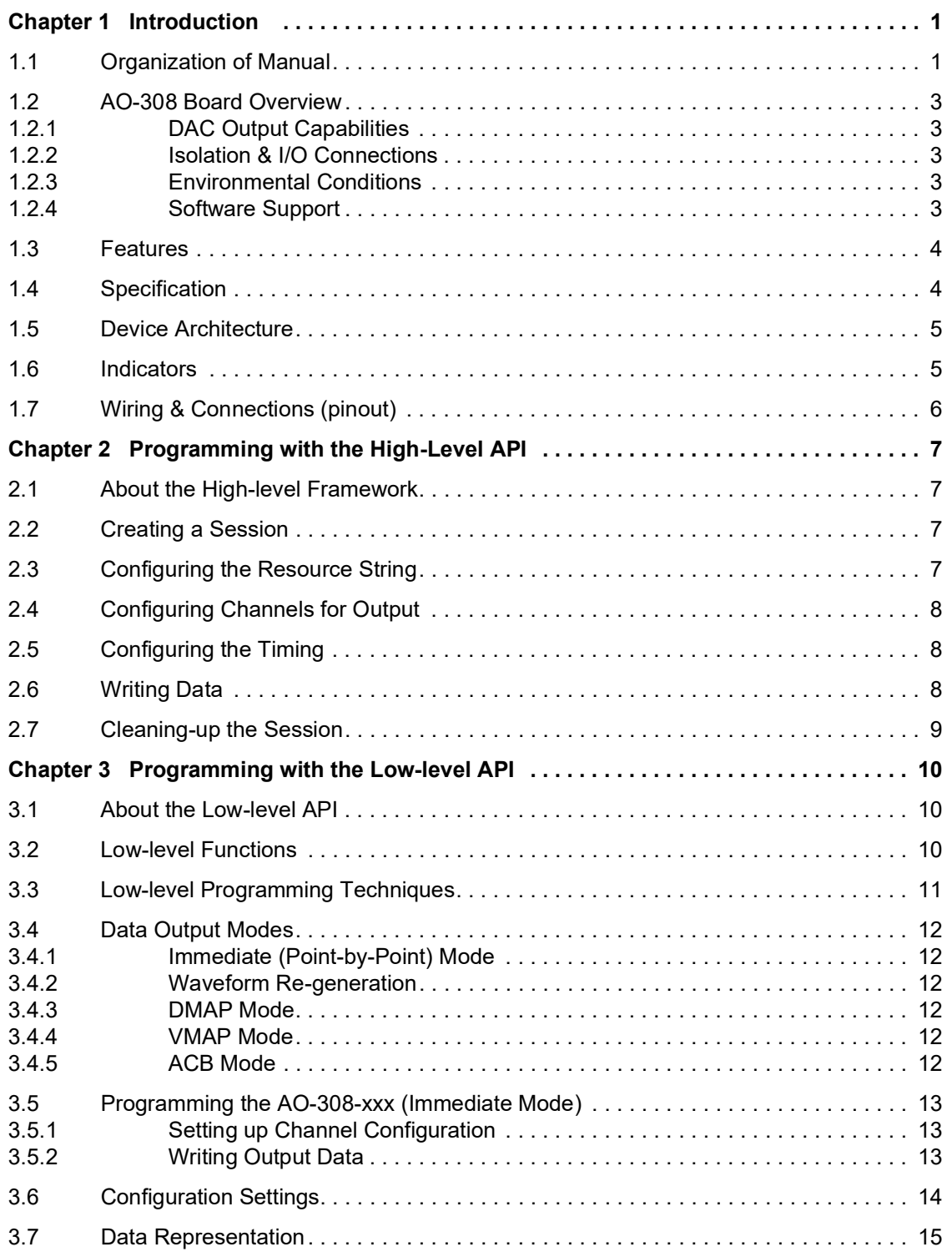

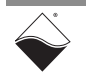

#### **DNx-AO-308 Analog Output Board ii List of Figures**

# **List of Figures**

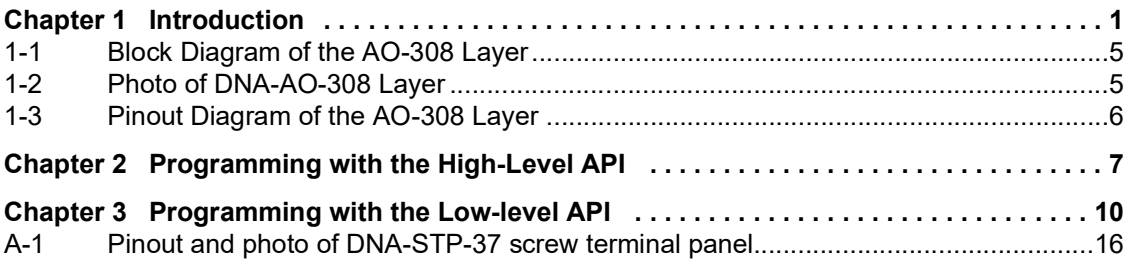

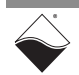

## **List of Tables**

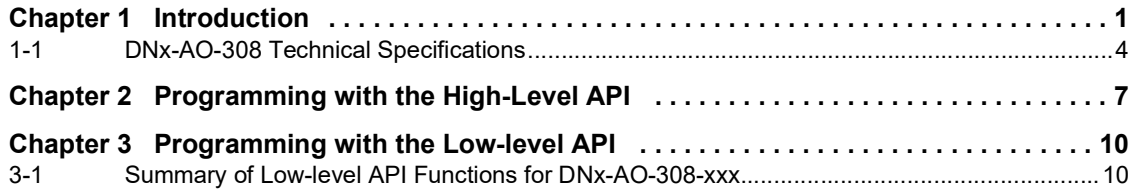

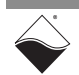

# <span id="page-5-0"></span>**Chapter 1 Introduction**

This document outlines the feature set and use of the DNx-AO-308, 8-channel digital-to-analog output boards.

The following sections are provided in this chapter:

- **•** [Organization of Manual](#page-5-1) [\(Section 1.1\)](#page-5-1)
- **•** [AO-308 Board Overview](#page-7-0) [\(Section 1.2\)](#page-7-0)
- **•** [Features](#page-8-1) [\(Section 1.3\)](#page-8-1)
- **•** [Specification \(Section 1.4\)](#page-8-2)
- **•** [Device Architecture \(Section 1.5\)](#page-9-3)
- **•** [Indicators](#page-9-2) ([Section 1.6\)](#page-9-2)
- **•** [Wiring & Connections \(pinout\)](#page-10-1) [\(Section 1.7](#page-10-1))
- **NOTE:** Note that the following DNx-AO-308-xxx series boards are described in separate manuals:
	- **•** AO-308-350 16-bit, 8 channel, ±10 V, High Current Analog Output Board
	- **•** AO-308-352 16-bit, 8 channel, ±13.5V, Medium Voltage/Current Analog Output Board
	- **•** AO-308-353 16-bit, 8 channel, ±40 V, High Voltage Analog Output Board
	- **•** AO-308-020 16-bit, 8 channel, 0-20 mA Current Analog Output Board
	- **•** AO-308-420 16-bit, 8 channel, 4-20 mA Current Analog Output Board

Please refer to those separate manuals for more information.

<span id="page-5-1"></span>**1.1 Organization**  This AO-308 User Manual is organized as follows:

#### **of Manual**

#### **• Introduction**

[Chapter 1](#page-5-0) provides an overview of DNx-AO-308 Analog Output Board features, device architecture, connectivity, and logic.

- **• Programming with the High-Level API** [Chapter 2](#page-11-1) provides an overview of the how to create a session, configure the session, and generate output on the DNx-AO-308 with the UEIDAQ High-level Framework API.
- **• Programming with the Low-Level API** [Chapter 3](#page-14-2) is an overview of low-level API commands for configuring and using the AO-308 series I/O board.
- **• Appendix A Accessories** This appendix provides a list of accessories available for use with the DNx-AO-308 board.
- **NOTE:** A glossary of terms used with the PowerDNA Cube/Rack and layers can be viewed and/or downloaded from www.ueidaq.com.

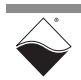

### **Manual Conventions**

To help you get the most out of this manual and our products, please note that we use the following conventions:

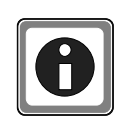

*Tips are designed to highlight quick ways to get the job done or to reveal good ideas you might not discover on your own.*

**NOTE:** Notes alert you to important information.

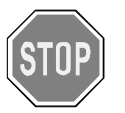

*CAUTION! Caution advises you of precautions to take to avoid injury, data loss, and damage to your boards or a system crash.*

Text formatted in **bold** typeface generally represents text that should be entered verbatim. For instance, it can represent a command, as in the following example: "You can instruct users how to run setup using a command such as **setup.exe**."

**Bold** typeface will also represent field or button names, as in "Click **Scan Network**."

Text formatted in  $fixed$  typeface generally represents source code or other text that should be entered verbatim into the source code, initialization, or other file.

### **Examples of Manual Conventions**

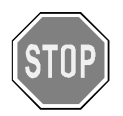

*Before plugging any I/O connector into the Cube or RACKtangle, be sure to remove power from all field wiring. Failure to do so may cause severe damage to the equipment.*

#### *Usage of Terms*

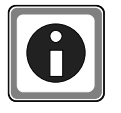

Throughout this manual, the term "Cube" refers to either a PowerDNA Cube product or to a PowerDNR RACKtangle™ rack mounted system, whichever is applicable. The term DNR is a specific reference to the RACKtangle, DNA to the PowerDNA I/O Cube, and DNx to refer to both.

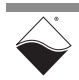

<span id="page-7-0"></span>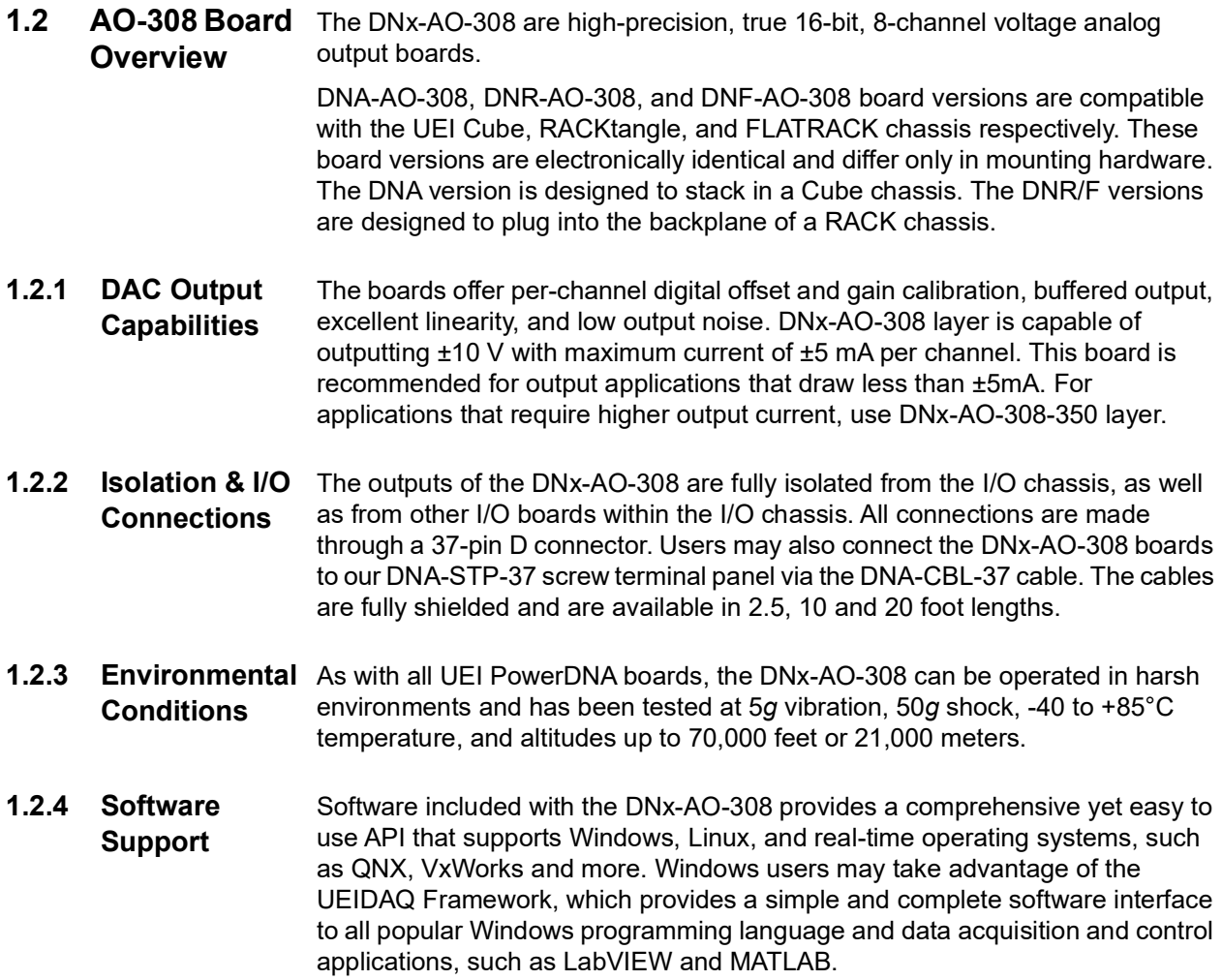

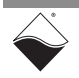

#### <span id="page-8-1"></span>**1.3 Features** The AO-308 layer has the following features:

- **•** 8 independent DACs with 16-bit resolution
- **•** 100 kHz per channel max update rate
- **•** ±10 V output range, ±5 mA per channel
- **•** Glitch-free output
- **•** Per-channel offset and gain calibration
- **•** Simultaneous update across all channels
- **•** Tested to withstand 5 g vibration, 50 g shock, -40 to +85 °C temperature, and altitude up to 70,000 ft or 21,000 meters.

### <span id="page-8-2"></span>**1.4 Specification** The technical specification for the DNx-AO-308 board are listed in **[Table](#page-8-0) 1-1**. *Table 1-1 DNx-AO-308 Technical Specifications*

<span id="page-8-0"></span>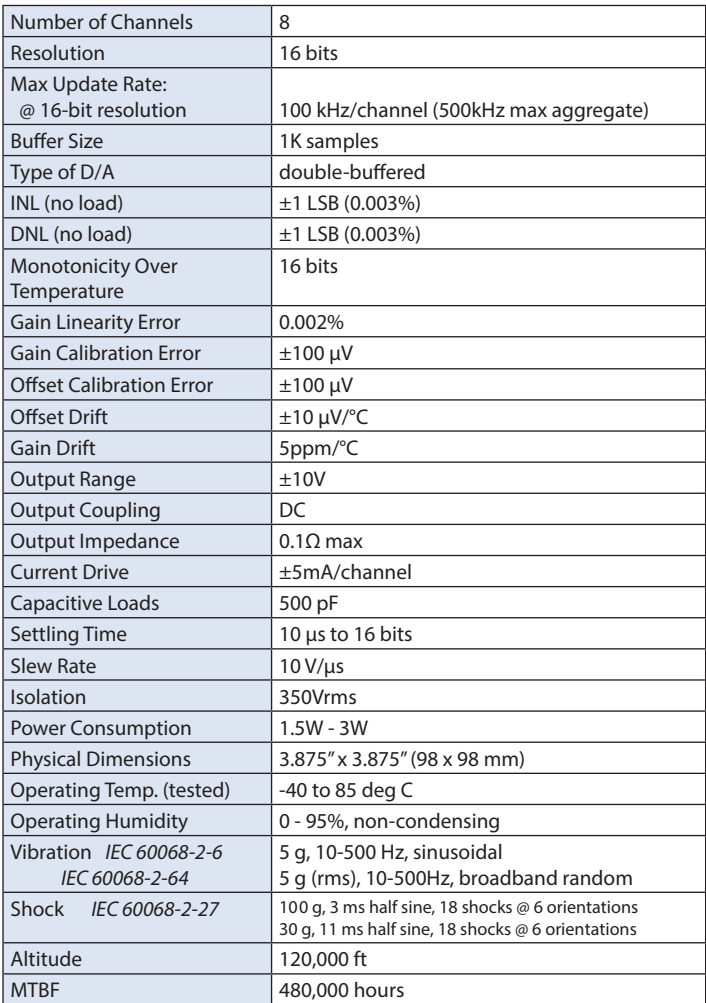

**NOTE:** The AO-308 does not have separate force and sense lines.

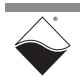

#### <span id="page-9-3"></span>**1.5 Device Architecture**

**[Figure 1-1](#page-9-0)** is a block diagram of the architecture of the AO-308 layer.

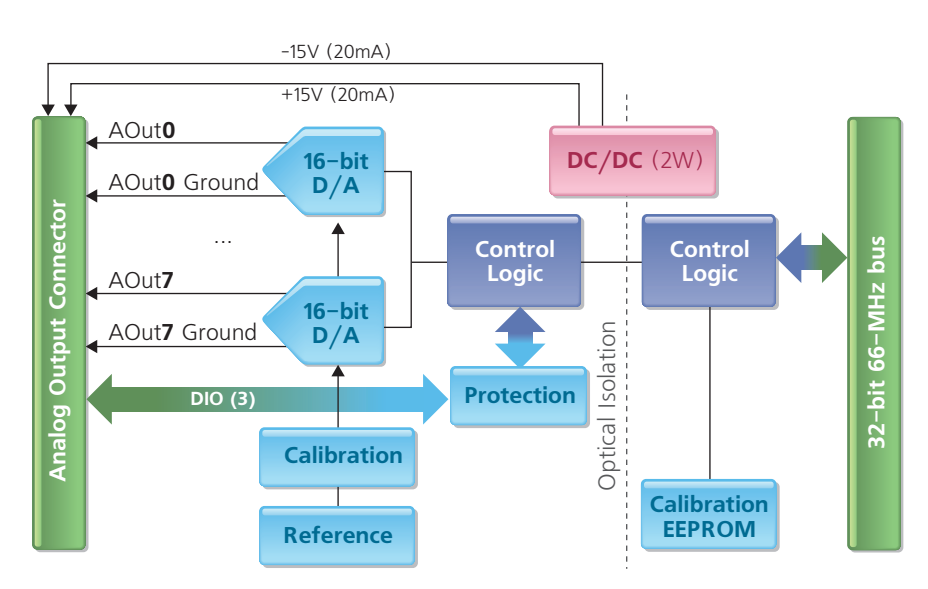

<span id="page-9-0"></span>*Figure 1-1. Block Diagram of the AO-308 Layer*

The DNx-AO-308 Analog Output board has eight individual analog output channels. Each channel has its own A/D converter for the diagnostic. The board is optically isolated from the others.

<span id="page-9-2"></span>**1.6 Indicators** A photo of the DNx-AO-308 unit is shown in **[Figure 1-2](#page-9-1)**.

The front panel has two LED indicators:

- **•** RDY: indicates that the layer is receiving power and operational.
- **•** STS: can be set by the user using the low-level framework.

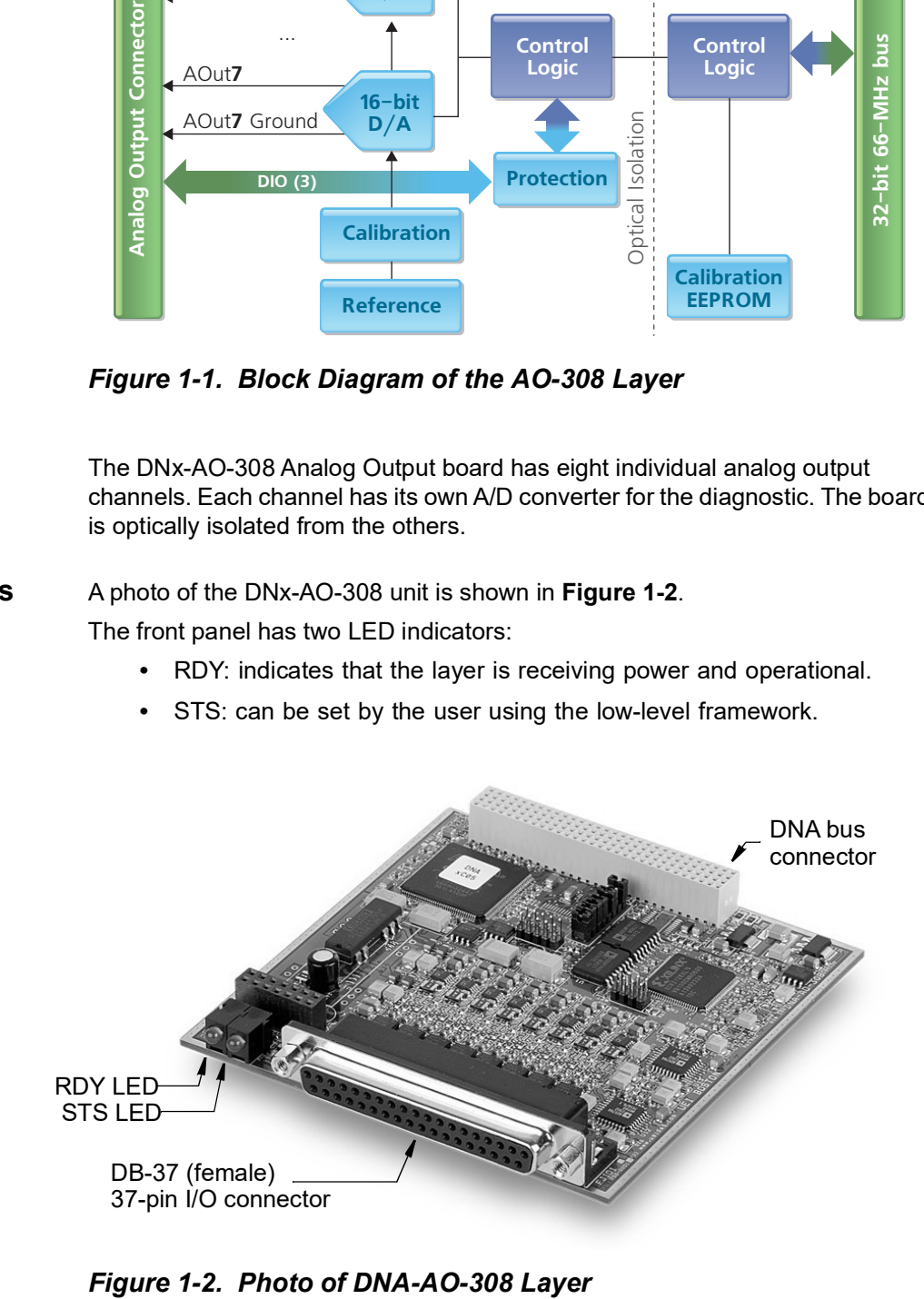

<span id="page-9-1"></span>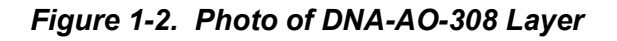

<span id="page-10-1"></span>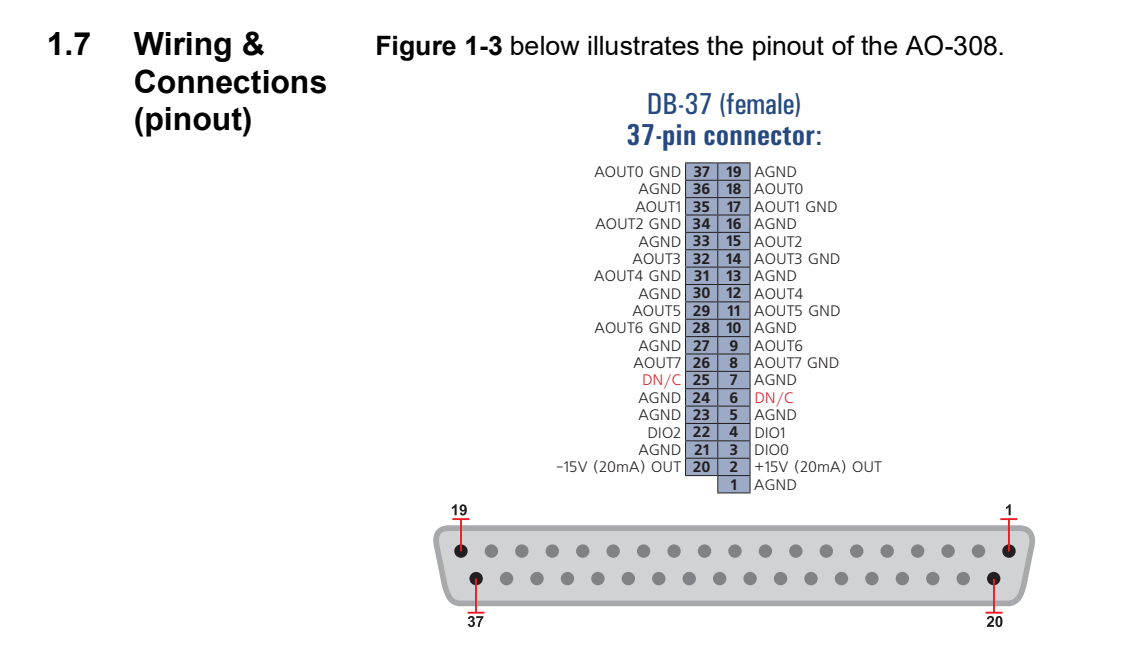

<span id="page-10-0"></span>*Figure 1-3. Pinout Diagram of the AO-308 Layer*

**NOTE:** Do not connect to any pins marked as DN/C.

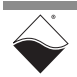

## <span id="page-11-0"></span>**Chapter 2 Programming with the High-Level API**

<span id="page-11-1"></span>This chapter provides the following information about using the UeiDaq highlevel Framework API to program the DNx-AO-308:

- **•** [About the High-level Framework](#page-11-2) [\(Section 2.1\)](#page-11-2)
- **•** [Creating a Session](#page-11-3) [\(Section 2.2\)](#page-11-3)
- **•** [Configuring the Resource String \(Section 2.3](#page-11-4))
- **•** [Configuring Channels for Output](#page-12-0) ([Section 2.4](#page-12-0))
- **•** [Configuring the Timing](#page-12-1) ([Section 2.5](#page-12-1))
- **•** [Writing Data](#page-12-2) ([Section 2.6\)](#page-12-2)
- **•** [Cleaning-up the Session](#page-13-0) ([Section 2.7](#page-13-0))

<span id="page-11-2"></span>**2.1 About the High-level Framework** UeiDaq Framework is object oriented and its objects can be manipulated in the same manner from different development environments, such as Visual C++, Visual Basic, or LabVIEW.

UeiDaq Framework is bundled with examples for supported programming languages. Examples are located under the UEI programs group in:

**•** *Start » Programs » UEI » Framework » Examples*

The following sections focus on the C++ API, but the concept is the same no matter which programming language you use.

Please refer to the "UeiDaq Framework User Manual" for more information on use of other programming languages.

<span id="page-11-3"></span>**2.2 Creating a Session** The Session object controls all operations on your PowerDNx device. Therefore, the first task is to create a session object:

```
// create a session object for input
```
CUeiSession session;

<span id="page-11-4"></span>**2.3 Configuring the Resource String** UeiDaq Framework uses resource strings to select which device, subsystem and channels to use within a session. The resource string syntax is similar to a web URL:

<device class>://<IP address>/<Device Id>/<Subsystem><Channel list>

For PowerDNA and RACKtangle, the device class is **pdna**.

For example, the following resource string selects analog output lines 0,1,2,3 on device 1 at IP address 192.168.100.2: "pdna://192.168.100.2/Dev1/Ao0:3" as a range, or as a list "pdna://192.168.100.2/Dev1/Ao0,1,2,3".

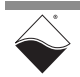

#### <span id="page-12-0"></span>**2.4 Configuring Channels for Output** The AO-308 can be configured for analog output:

```
// Configure channels 0,1 with an output range of ±10V
session.CreateAOChannel("pdna://192.168.100.2/Dev0/ao0:1",
                         -10.0, 10.0;
```
#### <span id="page-12-1"></span>**2.5 Configuring the Timing** You can configure the AO-308 to run in simple mode (point by point).

In simple mode, the delay between samples is determined by software on the host computer.

The following sample shows how to configure the simple mode. Please refer to the "UeiDaq Framework User's Manual" to learn how to use other timing modes.

// configure timing of input for point-by-point (simple mode)

session.ConfigureTimingForSimpleIO();

#### <span id="page-12-2"></span>**2.6 Writing Data** Writing data is done using *writer* object(s).

You can also create a writer object that writes data scaled to volts. Framework automatically performs a conversion to binary code before sending the data to the D/A converter.

The following sample code shows how to create a scaled writer object and write a sample.

// create a writer and link it to the session's stream

CueiAnalogScaledWriter writer(session.GetDataStream());

// the buffer must be big enough to contain one value per channel

double  $data[2] = \{0.0, 0.0\};$ 

// write one scan, where the buffer will contain one value per channel

writer.WriteSingleScan(data);

Or you can create a writer object that writes raw data straight to the DAC.

// create a writer and link it to the session's stream CueiAnalogRawWriter writer(session.GetDataStream()); // the buffer must be big enough to contain one value per channel uInt16 data[2] =  $\{0x1234, 0x5678\}$ ; // write one scan, where the buffer will contain one value per channel writer.WriteSingleScan(data);

All the AO-308-xxx analog output layers are programmed the same way.

<span id="page-13-0"></span>**2.7 Cleaning-up the Session** The session object will clean itself up when it goes out of scope or when it is destroyed. To reuse the object with a different set of channels or parameters, you can manually clean up the session as follows:

```
// clean up the session
session.CleanUp();
```
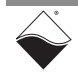

## <span id="page-14-0"></span>**Chapter 3 Programming with the Low-level API**

<span id="page-14-2"></span>This chapter provides the following information about programming the DNx-AO-308 Analog Output Board using the low-level API. All AO-308-xxx layers are programmed the same way.

- **•** [About the Low-level API \(Section 3.1\)](#page-14-3)
- **•** [Low-level Functions \(Section 3.2](#page-14-4))
- **•** Low-[level Programming Techniques](#page-15-0) ([Section 3.3](#page-15-0))
- **•** [Data Output Modes \(Section 3.4\)](#page-16-0)
- **•** [Programming the AO-308-xxx \(Immediate Mode\) \(Section 3.5\)](#page-17-0)
- **•** [Configuration Settings](#page-18-0) ([Section 3.6](#page-18-0))
- **•** [Data Representation](#page-19-0) ([Section 3.7](#page-19-0))

<span id="page-14-3"></span>**3.1 About the Low-level API** The low-level API provides direct access to the DAQBIOS protocol structure and registers in C. The low-level API is intended for speed-optimization, when programming unconventional functionality, or when programming under Linux or real-time operating systems.

> When programming in Windows OS, however, we recommend that you use the UeiDaq high-level Framework API (see **[Chapter 2](#page-11-1)**). The Framework extends the low-level API with additional functionality that makes programming easier and faster.

For additional information regarding low-level programming, refer to the "PowerDNA API Reference Manual" located in the following directories:

- **•** On Linux systems: *<PowerDNA-x.y.z>/docs*
- **•** On Windows systems: *C:\Program Files (x86)\UEI\PowerDNA\Documentation*
- <span id="page-14-4"></span>**3.2 Low-level Functions** [Table](#page-14-1) 3-1 provides a summary of AO-308-xxx specific functions. All low-level functions are described in detail in the PowerDNA API Reference Manual.

#### <span id="page-14-1"></span>*Table 3-1 Summary of Low-level API Functions for DNx-AO-308-xxx*

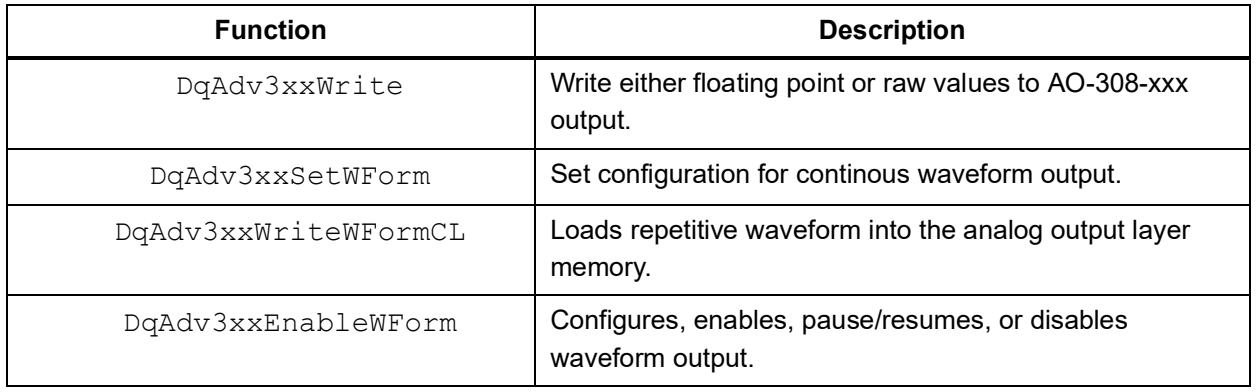

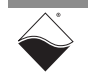

#### <span id="page-15-0"></span>**3.3 Low-level Programming Techniques** Application developers are encouraged to explore the existing source code examples when first programming the AO-308-xxx. Sample code provided with the installation is self-documented and serves as a good starting point.

Code examples are located in the following directories:

- **•** On Linux systems: *<PowerDNA-x.y.z>/src/DAQLib\_Samples*
- **•** On Windows: *C:\Program Files (x86)\UEI\PowerDNA\SDK\Examples*

Sample code for data acquisition modes have the name of the mode and the name of the I/O boards being programmed embedded in the sample name. For example, SampleVMap3xx contains sample code for running the an AO-308 xxx using VMap data acquisition mode. Note that immediate mode samples are named Sample<I/O board name>, (i.e., Sample30x).

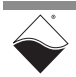

<span id="page-16-0"></span>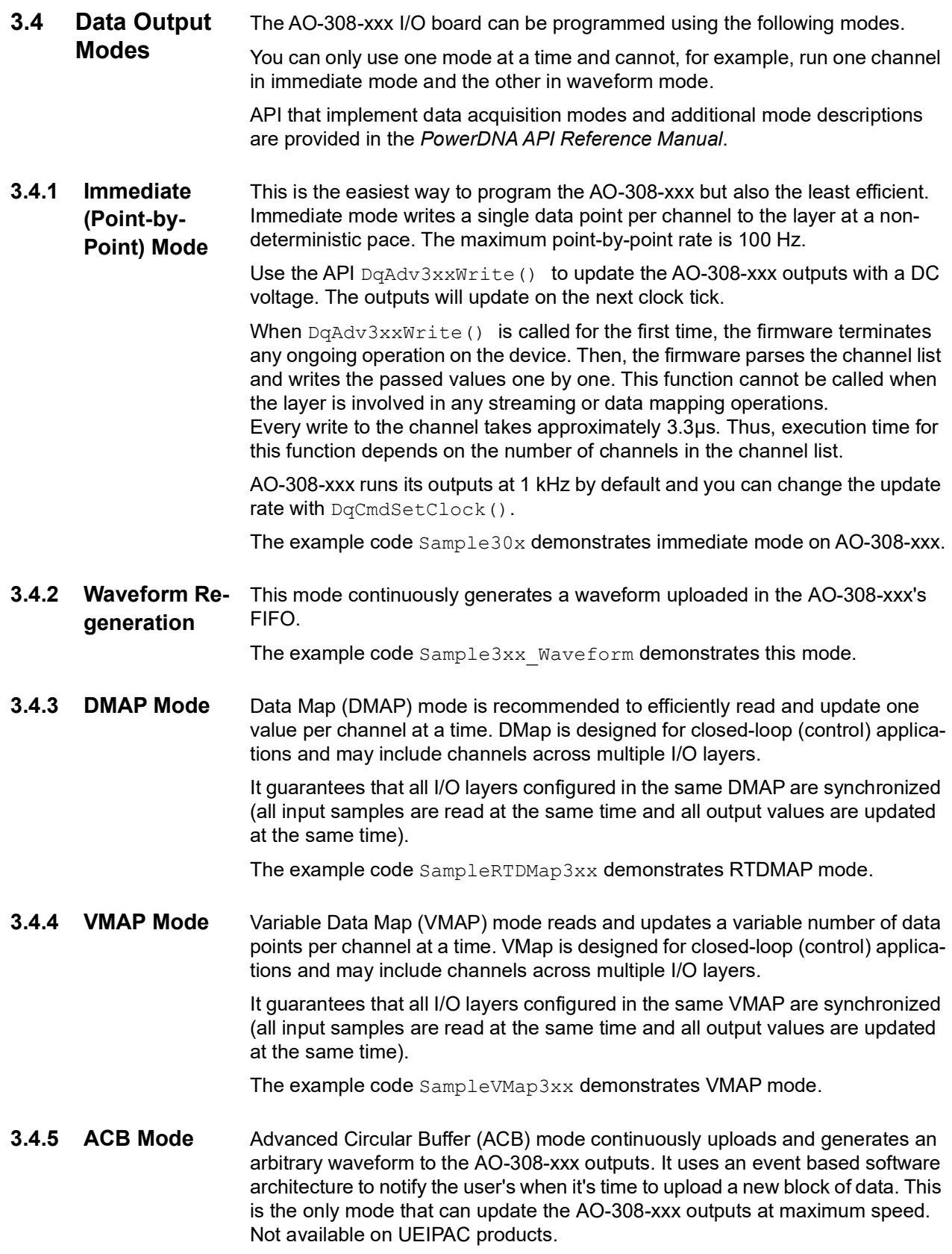

The example code SampleACB30x demonstrates ACB mode.

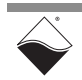

- <span id="page-17-0"></span>**3.5 Programming the AO-308 xxx (Immediate Mode)** The following sections provide an overview of how to set up and use your AO-308-xxx in Immediate Mode using the low-level API. For best results, use this overview in conjunction with actual sample code, (i.e., Sample30x). This overview does not address typical initialization or error handling. Refer to [Section 3.3](#page-15-0) for sample code location.
- **3.5.1 Setting up Channel Configuration** Users initialize a list of AO-308-xxx channels to enable and output samples to. You can enable channels sequentially or in whichever order you choose

```
// CHANNELS is a max of 8.
uint32 cl[CHANNELS];
// Order channels sequentially in the channel list.
for (i = 0; i < CHANNELS; i++) {
  cl[i] = i;}
```
**3.5.2 Writing Output**  In Immediate mode, use the DqAdv3xxWrite() API to write raw or floating **Data** point samples to each of the enabled channels (in the order of the channel list):

```
uint16 data[CHANNELS];
double fdata[CHANNELS];
// Set up and write output data. 
while(!stop){
  for (i=0; i<CHANNELS; i++) {<br>data[i]=0; // Value
                     // Value isn't used, not sending raw data
     fdata[i]=nextSampleToOutput(); // see specification for output range
   DqAdv3xxWrite(hd, DEVN, CHANNELS, cl, 0, data, fdata);
   UeiPalSleep(500); // Controls data output rate
}
```
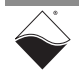

#### <span id="page-18-0"></span>**3.6 Configuration** Configuration settings are passed in DqCmdSetCfg() and **Settings** DqAcbInitOps() functions.

Not all configuration bits apply to AO-308-xxx series layers. Some important definitions:

- **•** DQ\_LN\_ENABLE enables all operations with the layer.
- DQ\_LN\_CVCKSRC0 selects the internal channel list clock (CL) source as a timebase. AO-308 supports CV clock.
- DQ LN ACTIVE is needed to switch on "STS" LED on the CPU layer.

For example, for streaming operations with hardware clocking you can select the following flags:

DQ\_LN\_ENABLE | DQ\_LN\_CVCKSRC0 | DQ\_LN\_STREAMING | DQ\_LN\_IRQEN | DQ\_LN\_ACTIVE

The AO-308-xxx also has a range of layer-specific settings, as follows:

```
// continuous output with FIFO. Mode reserved for future use.
#define DQ_AO3xx_MODEFIFO (1L << 19) 
// waveform mode – continuous. Mode reserved for future use.
#define DQ_AO3xx_MODECONT (2L << 19) 
// waveform mode – regenerate. Mode reserved for future use.
#define DQ_AO3xx_MODECYCLE (3L << 19) 
// waveform mode - hardware. Mode reserved for future use.
#define DQ_AO3xx_MODEWFGEN (4L << 19)
```
You can select either the CL or CV clock as a timebase. Because of the parallel architecture of the AO-308-xxx layer, either clock triggers all converters.

Aggregate rate = Per-channel rate \* Number of channels

Note that acquisition rate cannot be selected on per-channel basis.

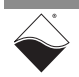

#### <span id="page-19-0"></span>**3.7 Data Represent** AO-308-xxx has a 16-bit straight binary data representation:

**n**

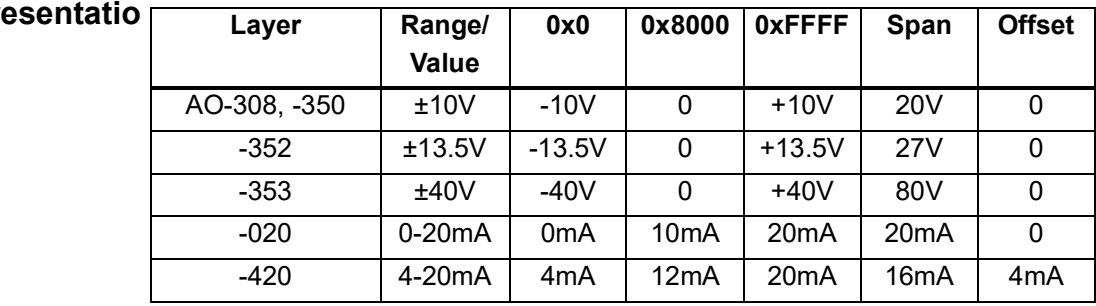

To convert voltage into an A/D representation, use the following formula:

Raw = (Volt+Offset)/(Span/0xFFFF),

where Volt is the desired level in volts.

To convert current into A/D representation, use the following formula:

Raw = (mA+Offset)/(Span/0xFFFF),

where mA is the desired level in milliamps.

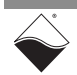

# **Appendix A**

#### **A. Accessories** The following cables and STP boards are available for the AO-308 layer.

#### **DNA-CBL-37**

This is a 37-conductor flat ribbon cable with 37-pin male D-sub connectors on both ends. The length is 3ft and the weight is 3.4 ounces or 98 grams.

#### **DNA-CBL-37S**

This is a 37-conductor round shielded cable with 37-pin male D-sub connectors on both ends. It is made with round, heavy-shielded cable; 3 ft (90 cm) long, weight of 10 ounces or 282 grams; also available in 10ft and 20ft lengths.

#### **DNA-STP-37**

The DNA-STP-37 provides easy screw terminal connections for all DNx series I/ O boards which utilize the 37-pin connector scheme. The DNA-STP-37 is connected to the I/O board via either DNA-CBL-37 or DNA-CBL-37S cable. The dimensions of the STP-37 board are 4.2w x 2.8d x1.0h inch or 10.6 x 7.1 x 7.6 cm (with standoffs). The weight of the STP-37 board is 2.4 ounces or 69 grams.

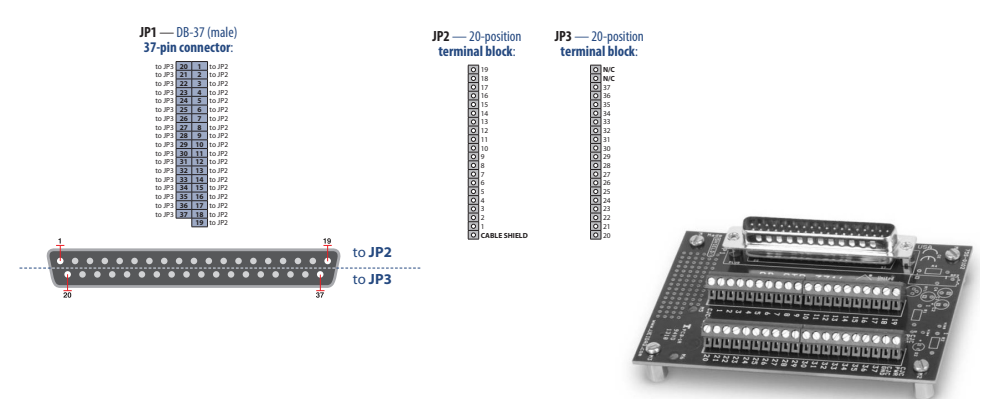

### <span id="page-20-0"></span>*Figure A-1. Pinout and photo of DNA-STP-37 screw terminal panel*

#### **UEI-STP-AO-200**

The UEI-STP-AO-200 is a unity gain, high current output buffer board for use with DNA-AO-308 and PD2/PDXI series analog output boards. It offers a gain of 1±0.2% and drives up to 250 mA at ±10 Volts. It requires a user-supplied ±13 to ±15 V power supply with current capability to support the output current specified. Users who do not want to supply bipolar power should order the UEI-STP-AO-200D unit, which includes a DC/DC converter and requires a +9V to +36v power supply.

**NOTE:** If the total power consumption of the layer exceeds 4.5W, a rear mount cooling fan such as the DNA-FAN5 (for 3-layer Cube) or DNA-FAN8 (for 5-layer Cube) should be added to the DNA Cube.

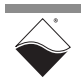